# 第5章 ワープロ A(Word2013/2010/2007共通) (解答と解説)

# 5A-1.文書の編集

### (1) 文字飾り(取り消し線、二重取り消し線、上付き、下付き)

<解答> (ア)=L、(イ)=P、(ウ)=O、(エ)=M

(イ)リボンにボタンが表示されていない「二重取り消し線」な どを設定する場合は、右下にあるボタン(ダイアログボックス 起動ツール)をクリックしダイアログボックスを表示させ、設定 を行います。

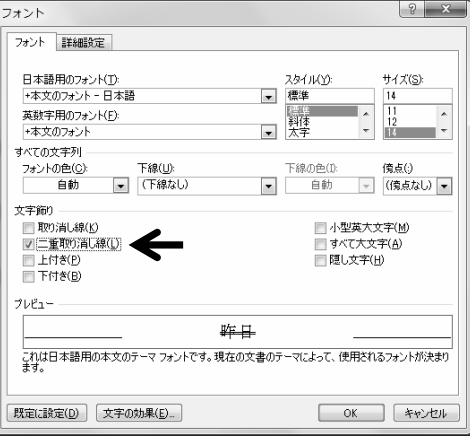

## 䋨**2**䋩䊦䊎

<解答>(ア)=D

ルビは、リボンにある「ルビ〕ボタンをクリックし、表示された 「ルビ〕ダイアログボックスで設定します。自動的にふられた ルビが間違っていた場合は手入力で変更します。

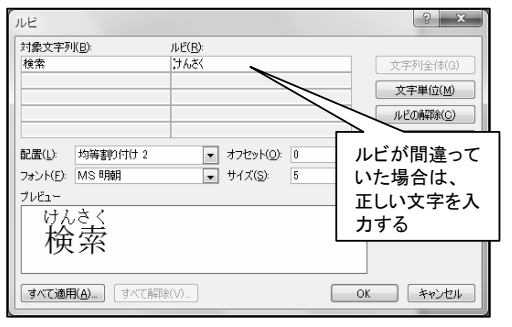

### (3) 均等割り付け (きんとうわりつけ)

### <解答> (ア)=Q

また、均等割り付けを解除(かいじょ)するには、文字列を範囲 (はんい)選択し、リボンの「均等割り付け」ボタンをクリックする とダイアログボックスが表示されますので、[解除]をクリック します。

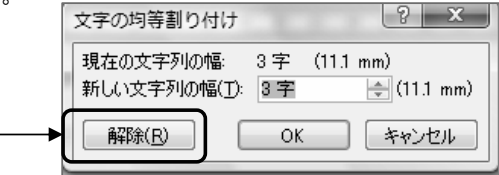

### (4)箇条書き(かじょうがき)

<解答> (ア)=F

「箇条書き」で設定できる「行頭文字」には、以下のようなもの があります。

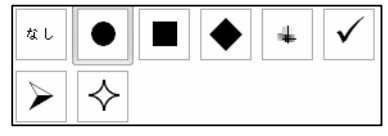

## (5) 段落番号

<解答> (ア)=G

「段落番号」で設定できる数字・記号には、以下のようなもの があります。

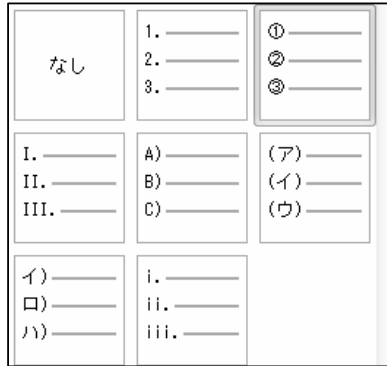

なお、段落番号を振りなおす場合は、〔段落番号〕ボタンの 右にある「▼」をクリック、一覧から〔番号の設定〕を選択し、 〔番号の設定〕ダイアログボックスで設定します。

## 䋨**6**䋩䉟䊮䊂䊮䊃

<解答> (ア) = 3, イ= 1, ウ= 2, エ= J, オ= U, カ= U

インデントはルーラーでも設定できます。下図はインデントマー カー(インデントの種類)です。

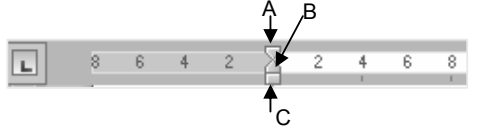

A: 1行目のインデント(字下げインデント) **B**: ぶら下げインデント C 左インデント \*それぞれのインデントマーカーをドラッグし てインデントを設定します。

# 第5章 ワープロ A (Word2013/2010/2007共通) (解答と解説)

(エ)「左インデント」は、リボンにある[インデントを増やす]ボ タンを文字回数クリックして、簡単に設定することができます。

#### ●左インデント「2字」の見本 (段落全体に「2字」の字下げがされる)

情報のデジタル化が進む現代では、複製・模倣(もほ う)が容易にできてしまいます。そこで、制作者の知 的創造活動やそれがもたらす利益を一定期間保護する 権利として、知的財産権が認められています。↩

(オ)「字下げインデント」は、〔段落〕グループの右下にある 「ダイアログボックス起動ツール」から「段落」ダイアログボック スを表示させ設定します。

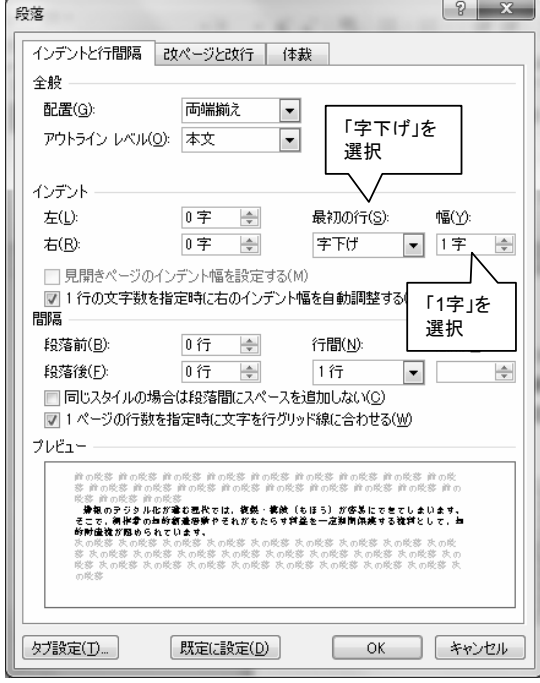

### ●字下げインデント「1字」の見本 (先頭行が「1字」字下げされる)

情報のデジタル化が進む現代では、複製・模倣(もほう) が容易にできてしまいます。そこで、制作者の知的創造活 動やそれがもたらす利益を一定期間保護する権利として、 知的財産権が認められています。ゃ

(カ)「ぶら下げインデント」は、「字下げインデント」と同様、 〔段落〕グループの右下にある「ダイアログボックス起動ツー ル」から「段落」ダイアログボックスを表示させ設定します。

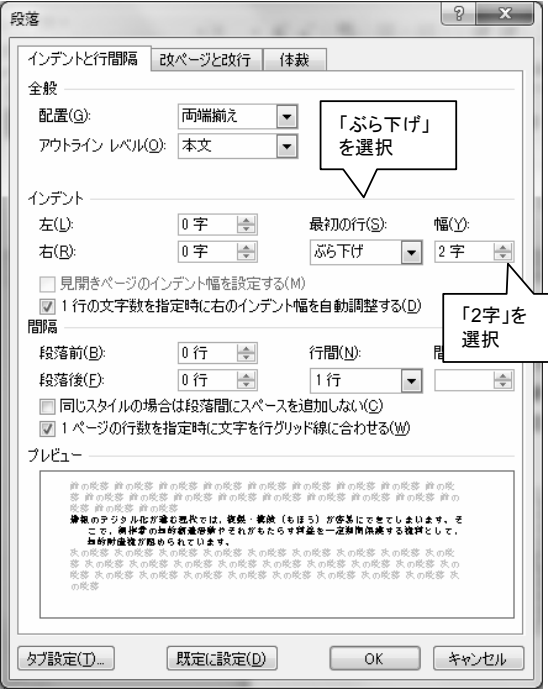

### ●ぶら下げインデント「2字」の見本 (2行目以降が「2字」字下げされる)

情報のデジタル化が進む現代では、複製・模倣(もほう) が容易にできてしまいます。そこで、制作者の知的創 造活動やそれがもたらす利益を一定期間保護する権利 として、知的財産権が認められています。ゃ

# 第5章 ワープロ A(Word2013/2010/2007共通)(解答と解説)

### 䋨**7**䋩ⴕ㑆

 $\langle$ 解答>  $(\mathcal{T}) = R$ ,  $(\mathcal{A}) = R$ ,  $(\mathcal{A}) = 0$ ,  $(\mathcal{I}) = 0$ ,  $(f \star) = 1$ 

行間は、「行」単位のほか、「Pt」でも設定することができます。 「行」単位の場合は、リボンにあるボタンで設定すると簡単に できます。

「pt Iは、以下のように〔段落〕ダイアログボックスで設定します。

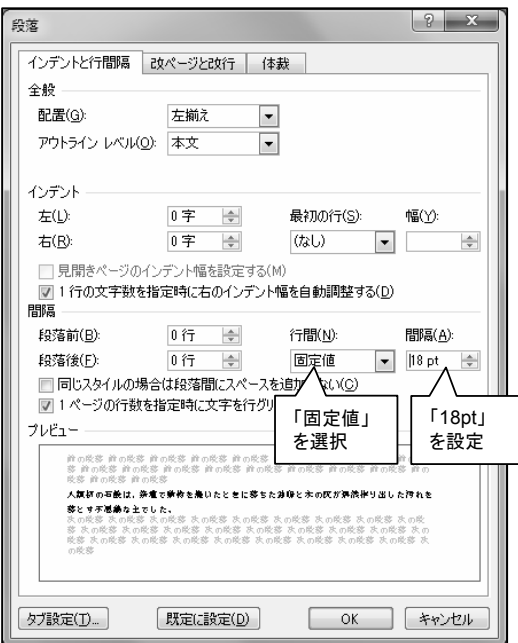

#### (8) 段落罫線(だんらくけいせん)

 $\langle$ 解答 〉 (ア) = T, (イ) = ②, (ウ) = T, (エ) = ②

「段落罫線」は、段落に対し罫線を設定しますが、次の設問 の「ページ罫線」はページに対して罫線(絵柄を含む)を設定 します。なお、フォントへの罫線の設定は、〔ホーム〕タブ [フォント]グループの[下線]で行います。 また、段落罫線の設定で、「設定対象」に「文字」を選択した 場合は、範囲選択した文字列に罫線が設定されます。

▼「3pt」「影付き」の設定

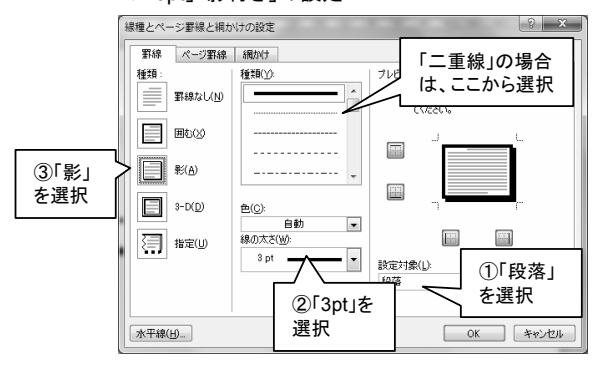

### (9)ページ罫線

<解答> (ア)=T、(イ)=2、(ウ)=3

〔ページ罫線〕は、〔線種とページ罫線と網掛け〕ダイアログ ボックスを表示させて設定します。〔線種とページ罫線と網掛 け〕ダイアログボックスを表示させるには、以下の2つの方法 があります。

1. (操作手順①)

〔ホーム〕タブの〔段落〕グループ〔罫線〕ボタンをクリック。

2. (操作手順②)

· Word2010/2007の場合

[ページレイアウト]タブの[ページの背景]グループ 「ページ罫線〕をクリック。

·Word2013の場合 [デザイン]タブの[ページの背景]グループ 〔ページ罫線〕をクリック。

表示された [線種とページ罫線と網掛け]ダイアログボックス で以下のように設定します。

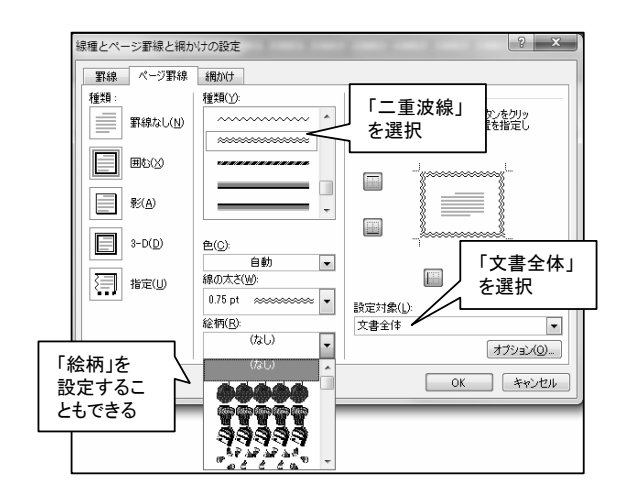

### (10)改ページ(ページ区切り)

<解答> (ア) = ②, (イ) = 5)

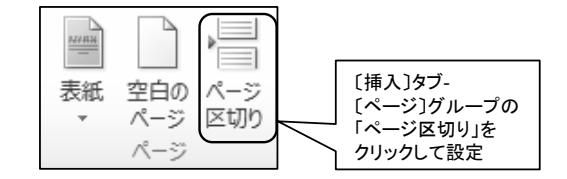

# 第5章 ワープロ A(Word2013/2010/2007共通)(解答と解説)

# 5A-2.表の作成と編集

表の挿入は[挿入]タブの [表]ボタンから行います。 また、以下の表の編集は、 表を選択すると表示される 表ツールの「レイアウト」タブ で設定することができます。

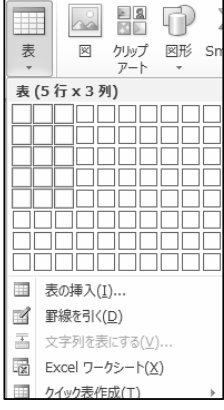

#### (1) 列幅と行の高さの調整

<解答> (ア)=か、(イ)=③、(ウ)=②、(エ)=き

(イ)(ウ)の文字列にあわせた列幅の自動調整は、該当する 列の右側の列の境界線にマウスポインタを合わせ、ダブルク リックします。

### (2) セルの結合と分割

<解答> (ア)=あ、(イ)=い、(ウ)=①、(エ)=②

### (3) 表内の文字の配置の変更

<解答> (ア)=け. (イ)=こ

### (4) 表内のフォントの設定

<解答> (ア)=A、(イ)=B、(ウ)=K、(エ)=T、(オ)=O フォントの設定は、通常の文字の設定と同じように〔ホーム〕 タブの〔フォント〕グループで行います。

### (5) 表の罫線の設定

<解答> (ア)=T、(イ)=T

罫線の設定は、表ツールの〔デザイン〕タブでも設定できます が、ここでは、段落罫線やページ罫線と同じように〔ホーム〕 タブの〔罫線〕→〔線種とページ罫線と網かけの設定〕ダイアロ グボックスで行う方法をとっています。

# 5A-3.図の作成と編集

### (1)テキストボックスの作成

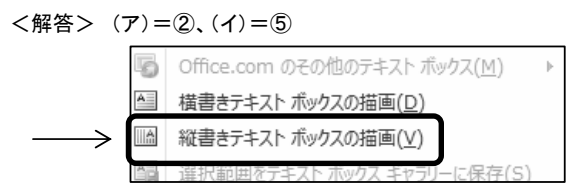

### (2)図形の作成と編集

 $\langle$ 解答  $\rangle$  (ア)=2, (イ)=5, (ウ)=7, (エ)=8 図形の変更は、Word2010とWord2007では、操作するボタンの 位置が異なります。

### (3)図形のグループ化

 $\langle$ 解答> (ア) = 2,  $(\lambda)$  = 4 (ア)は、[Shift]キーの代わりに、[Ctrl]キーでも複数の図形を 選択できます。

### (4) ワードアートの作成

<解答> (ア) = ②, (イ) = 4)

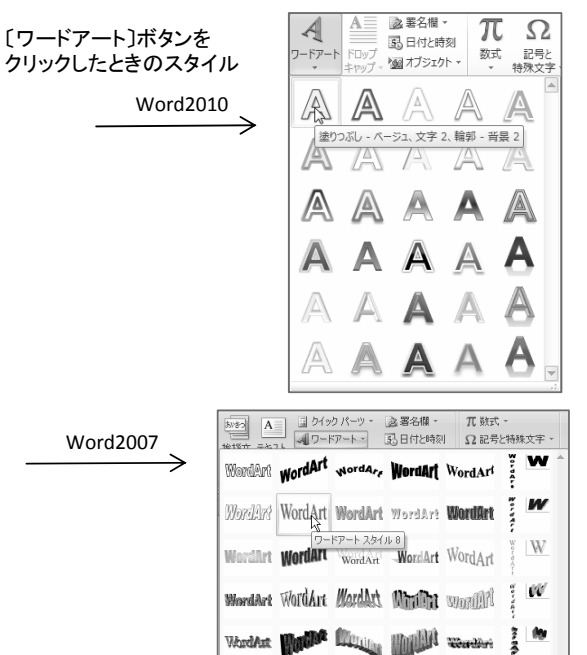

## 第5章 ワープロ A(Word2013/2010/2007共通)(解答と解説)

# 5A-4.ページや印刷の設定

### (1)ヘッダー、フッターの設定

<解答> (ア)=た、(イ)=た、(ウ)=⑤、(エ)=①  $(†)$  = $t$ ,  $(†)$  = $(2)$ 

(ア)新規にヘッダー 設定する方法です。 操作手順に従って表 示されたテキストボッ クスに文書タイトルを 入力します。

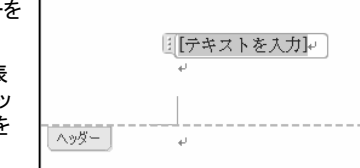

(エ)文字列の書式設定は、「ホーム】タブの「フォントグルー プ〕で行います。

## (2)ページ余白の設定

 $\langle$  解答 〉 (ア) =な, (イ) = ②, (ウ) =な, (エ) = 4

(ウ)•(エ)ユーザー設定の余白は、以下のように「ページ設 定】ダイアログボックスから行います。 (上下左右の設定が可能)

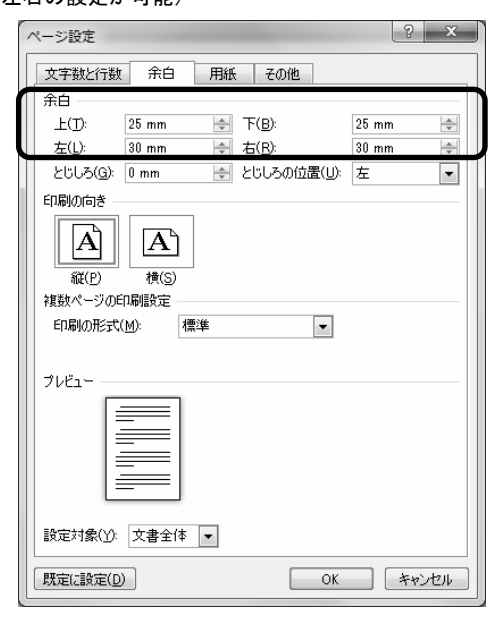

### (3) ページの文字数、行数の設定

<解答> (ア)=ね、(イ)=ね、(ウ)=3

(イ)·(ウ)文字数と行数を指定する場合は、以下のように 〔ページ設定〕ダイアログボックスで行います。

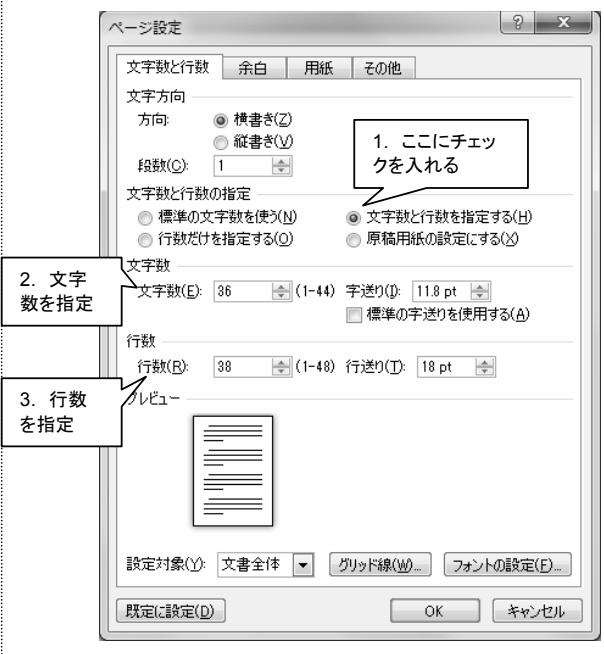

## ワープロ実技「模擬問題」の解答と解説は、 『問題データ』と同じURLに掲載されています。

(URLはドリル本誌の目次をご覧ください)